## **Tisk na plotteru v ADOBE ACROBAT READER**

- Použití klávesové zkratky **CTRL + P**
- Nebo
	- o menu **Soubor**
	- o Vybrat položku **Tisknout**

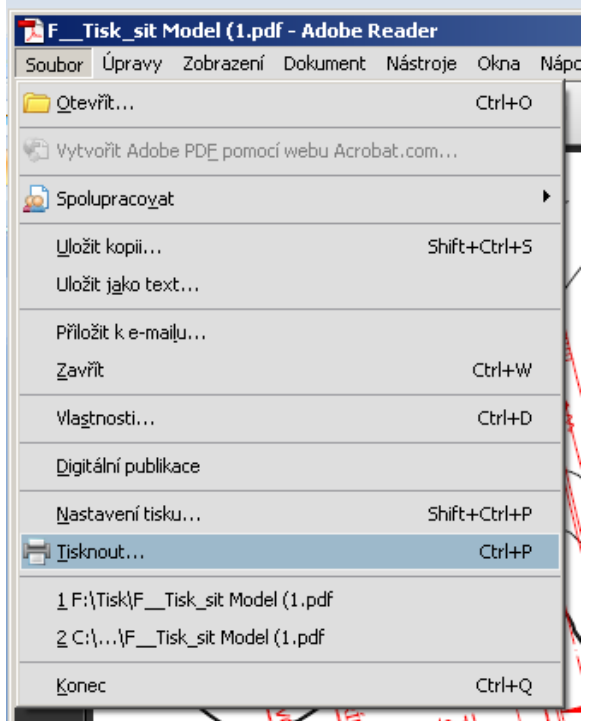

V tiskovém okně vybereme tiskárnu **HP Designjet 4500mfp HP-GL/2** 

o

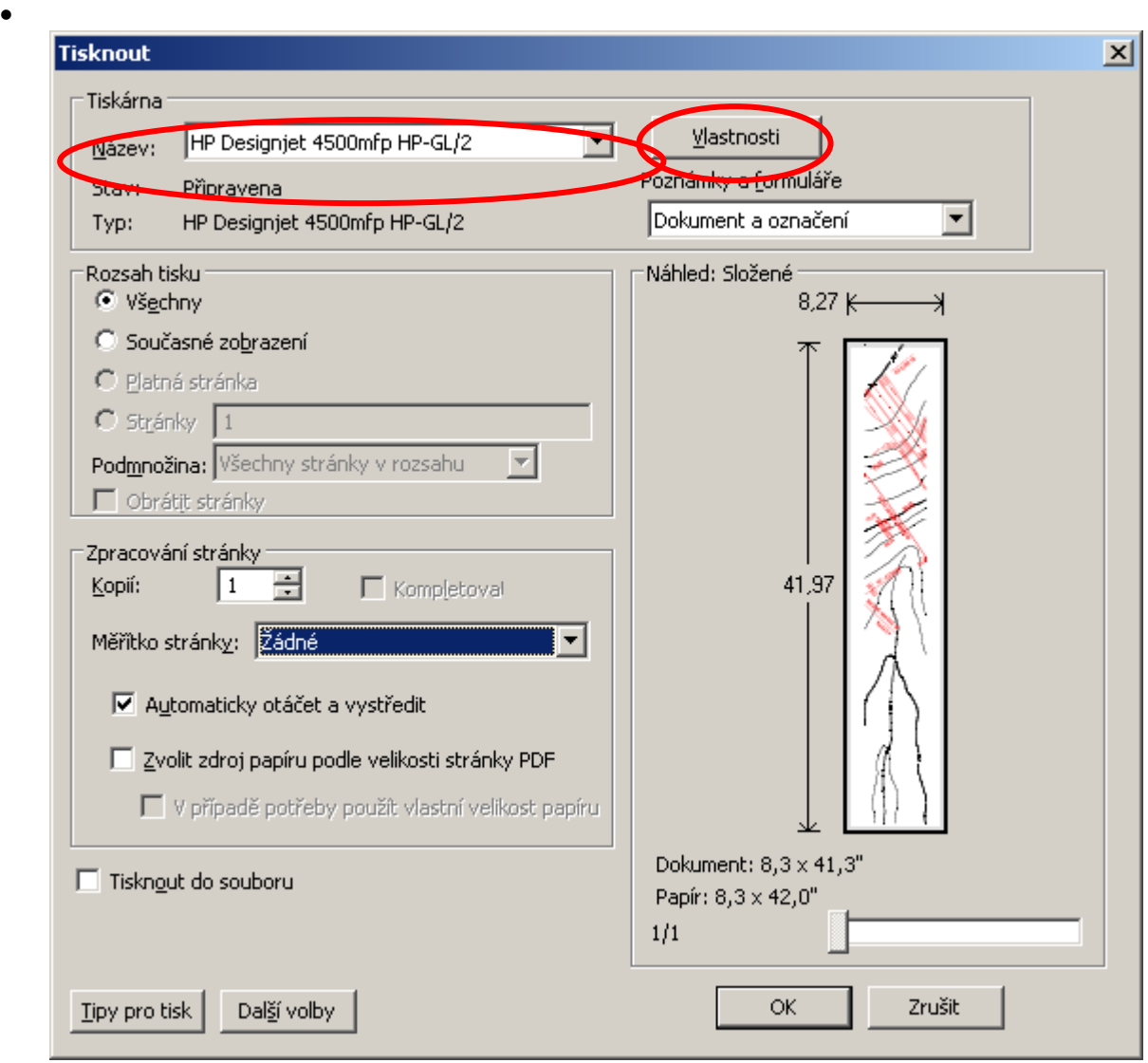

Nejdříve nastavíme velikost papíru na plotteru pomocí tlačítka **Properties**

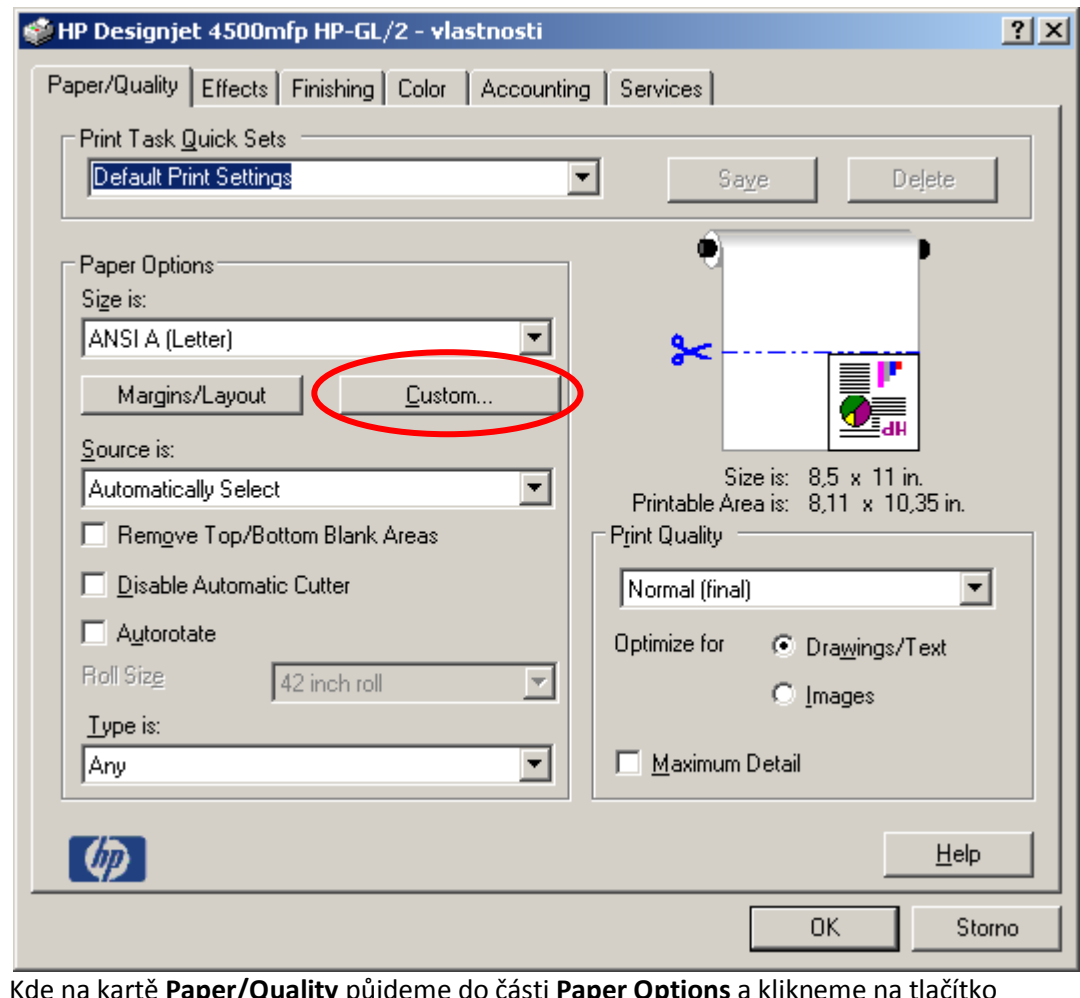

- o
- o Kde na kartě **Paper/Quality** půjdeme do části **Paper Options** a klikneme na tlačítko **Custom**

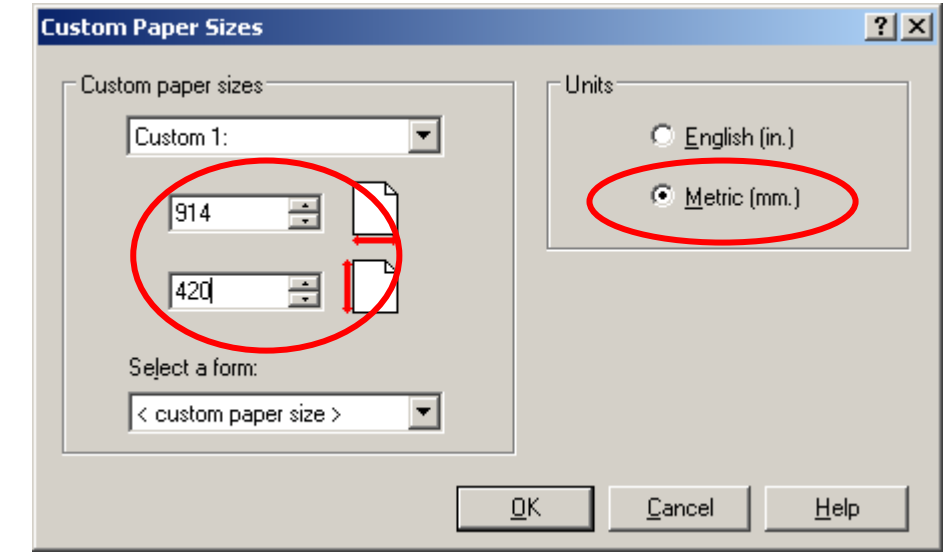

o

- o Zde zadáme rozměry papíru, na který chceme tisknout
	- Nejdříve změníme napravo jednotky na Metric(mm)
	- **Potom zadáme skutečné rozměry**
	- Kde první rozměr je šířka a zde je nutné napsat jeden ze dvou rozměrů a to buď **914** nebo **1062**. Tato čísla nám interpretují skutečnou šířku role papíru v plotteru
- Druhý rozměr je výška, nebo-li délka papíru. Tento rozměr je omezen délkou role, která je 30m = 30000mm. My však tento rozměr nemůžeme zadat, protože plotter má potom problém s vykreslením a proto se omezíme na délku 5m = 5000mm, což dostačuje na téměř veškeré výkresy, které se zde ve škole tisknou.
- Zde je vhodné mít opět připravené okno okolo samotného výkresu, které je v nějakém standardním metrickém formátu (A4/A3/A2/A1), ale není to povinností. Tímto krokem se vám jen zjednoduší práce, protože nebudete muset ořezávat čtyři rozměry, ale pouze dva a to pravý a levý kraj, jelikož výška bude uříznuta přesně. V případě, že jste výkres nakreslili o kus větší než je nějaký standard a nebude vám nestandardní skládání výkresu, samozřejmě můžete nastavit rozměr dle vašich představ.
- o Skutečný tisknutelný rozměr zjistíte po odsouhlasení OK na následujícím okně hned pod obrázkem

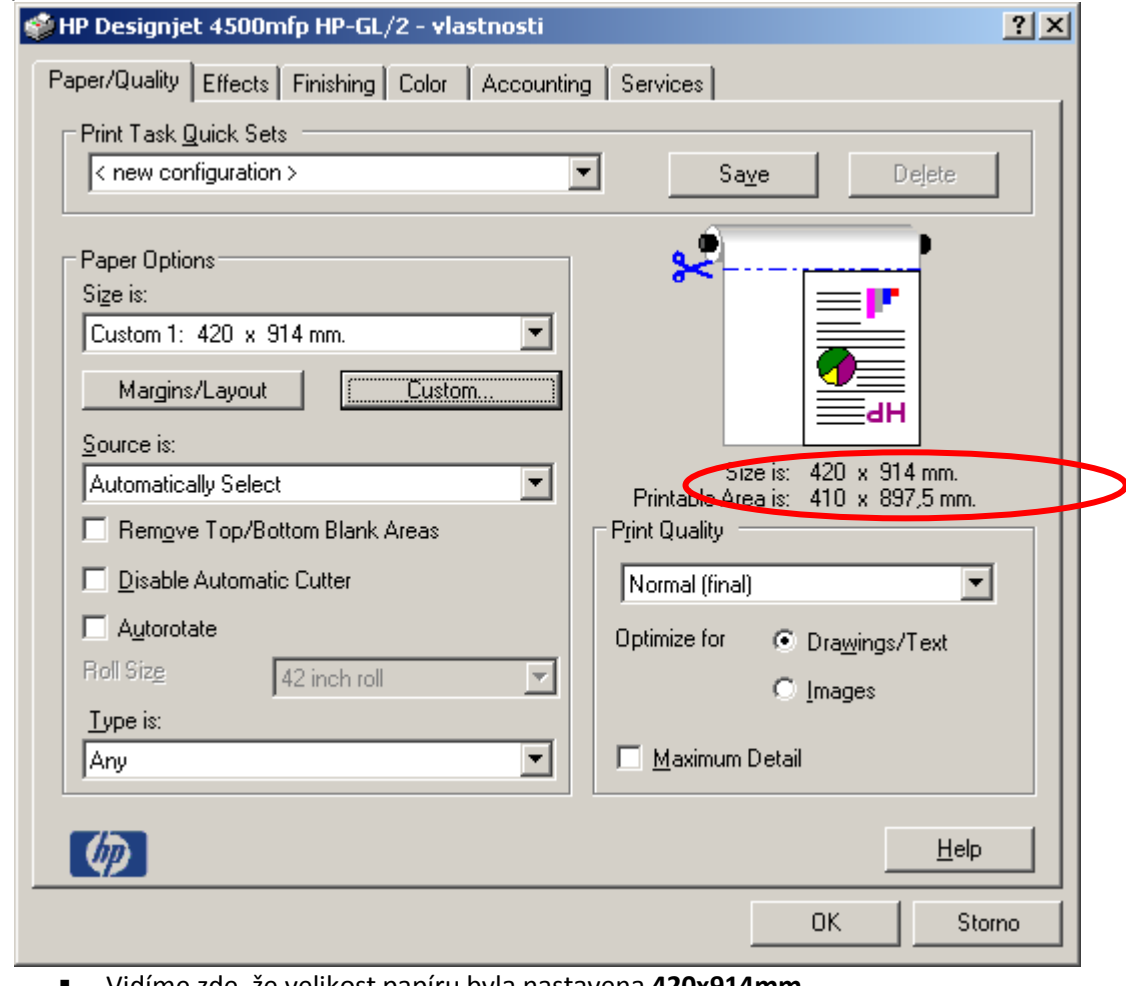

- Vidíme zde, že velikost papíru byla nastavena **420x914mm**
- Skutečná tisknutelná velikost výkresu je **410x897,5mm** na fyzicky vyjetý papír o rozměru **420x914mm**
- o V případě, že máme dlouhou tabulku a nechceme plýtvat papírem, je zde možnost vytisknout ji otočenou o 90 stupňů tudíž z "na výšku" ji předělat "na šířku"

o

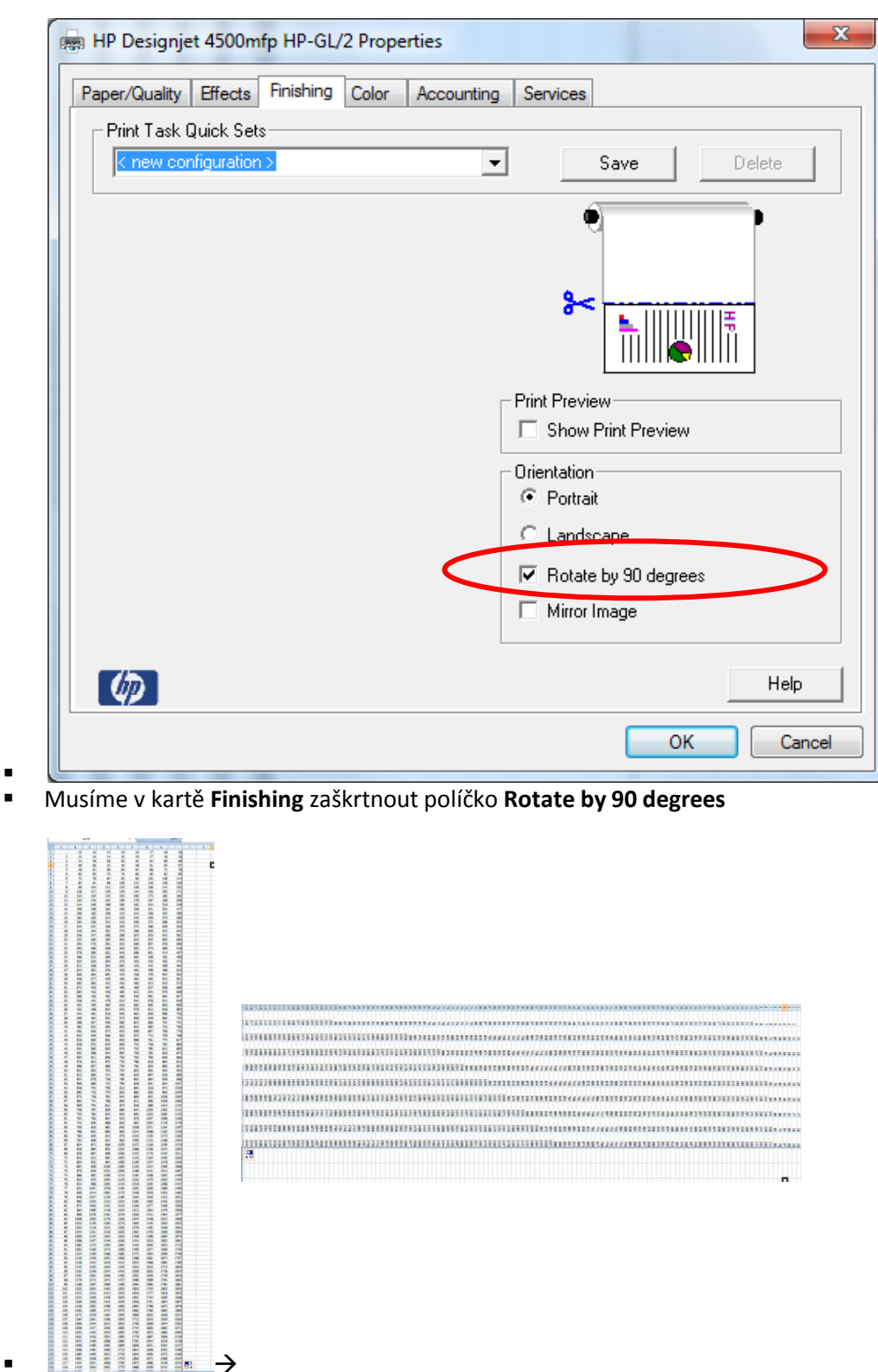

 Pokud máme obrázek rovnou na šířku papíru a není třeba vůbec otáčet, opět se řídíme dle náhledu a nastavení **paper size**, které již bylo dříve ukázáno, jen s tím rozdílem, že musíme na kartě **Finishing** zaškrtnout v části **Orientation** položku **Landscape**

 $\blacksquare$ 

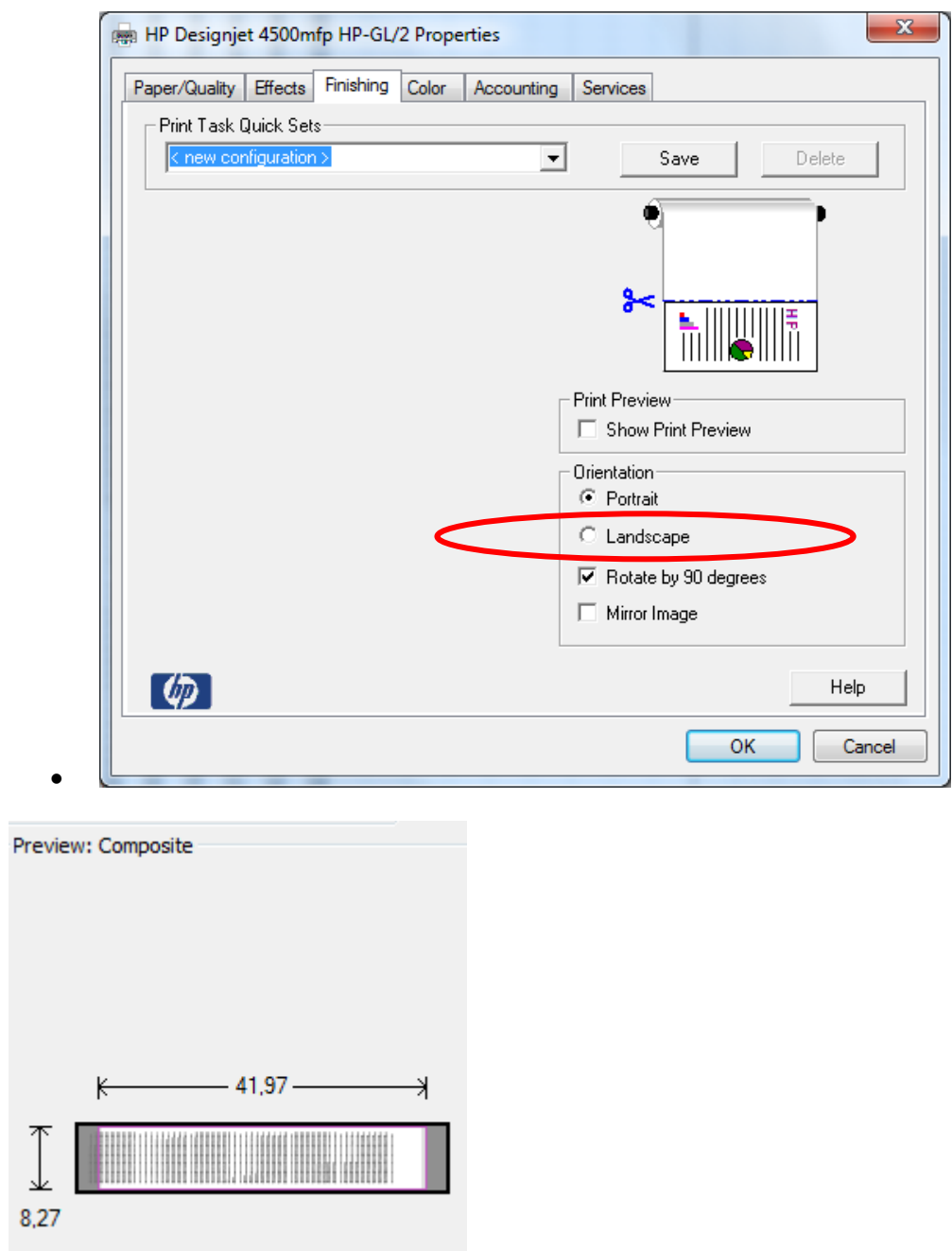

A vybereme rozsah tisku

 $\blacksquare$ 

 $\blacksquare$ 

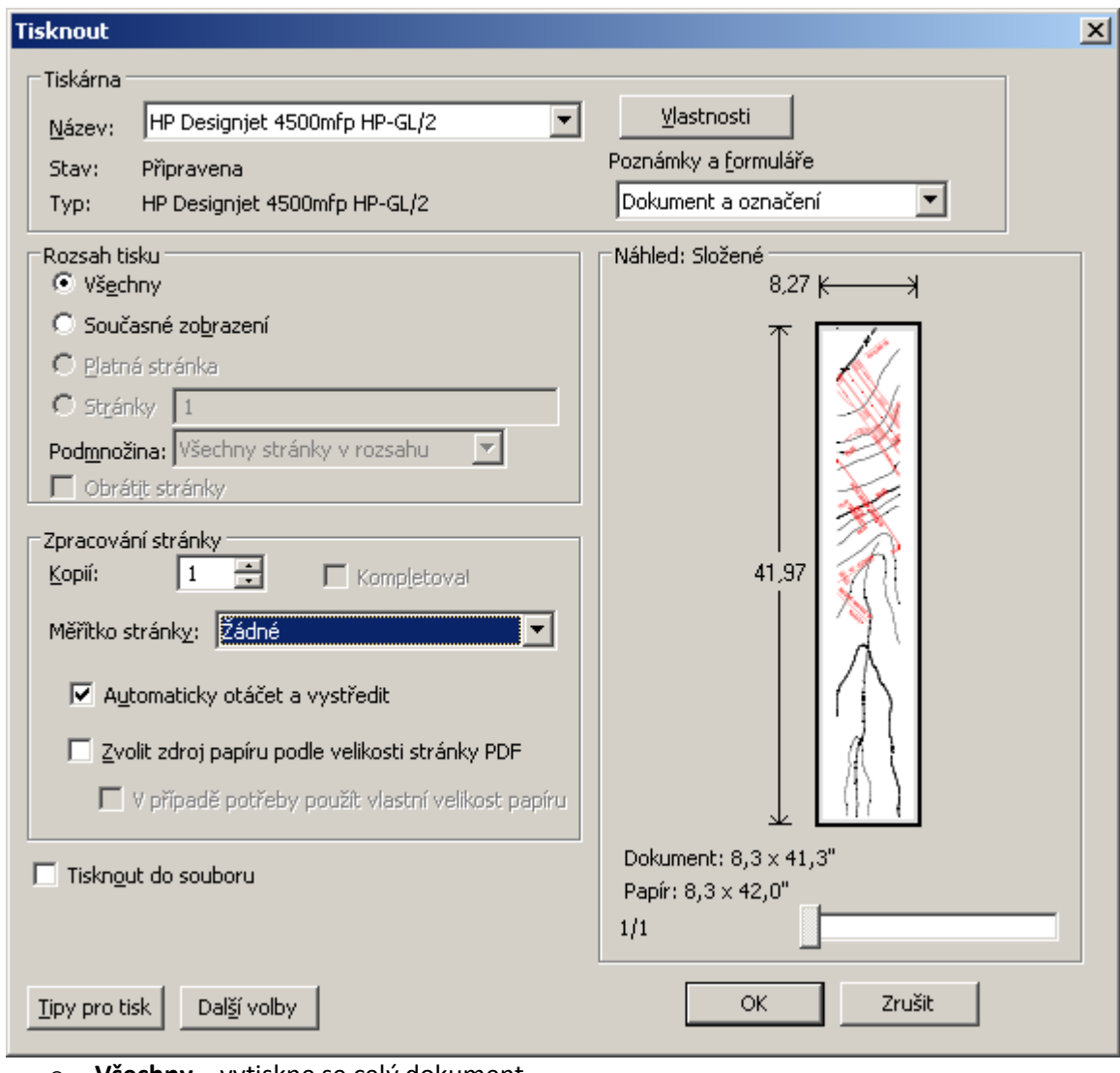

- o **Všechny** vytiskne se celý dokument
- o **Současné zobrazení** vytiskne se pouze ta část okna, která je právě vidět
- o **Platná stránka** vytiskne se stránka na které máte kurzor
- o **Stránky** vytisknou se stránky, které potřebujete
- o **Podmnožina**

 $\bullet$ 

- Všechny stránky v rozsahu
- **Pouze liché stránky**
- **Pouze sudé stránky**
- o **Obrátit stránky** začne tisknout odzadu
- Dále vybereme **zpracování stránky**
	- o **Kopií x** znamená kolikrát se dokument vytiskne
	- o **Kompletovat** tiskne celý dokument jednou, podruhé, xxx. Jinak vytiskne každou stránku tolikrát, kolik máme kopií
	- o **Měřítko stránky**
		- **Žádné** vytiskne dokument v přesně vytvořeném měřítku a v náhledu ukáže část, která se vytiskne a která nevytiskne

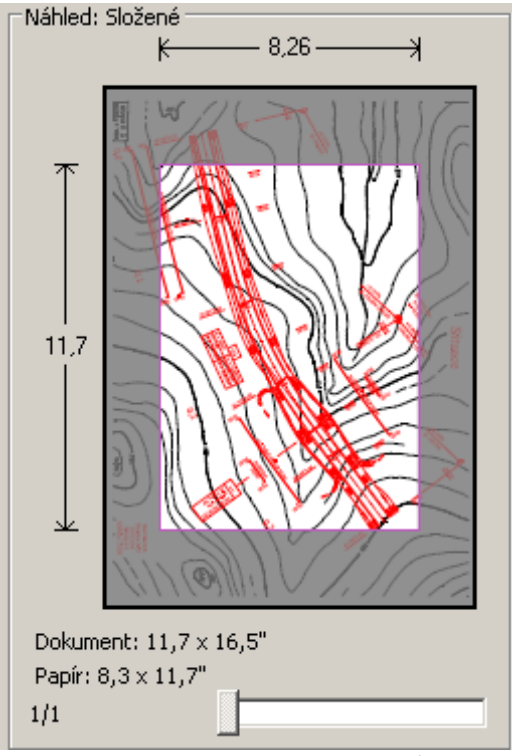

- $\bullet$  **Přizpůsobit na tisknutelnou plochu** – přizpůsobí zobrazenou stránku, tak aby se vešla na velikost papíru, který je nastaven u tiskárny
- **Zmenšit na tisknutelnou plochu** zmenší zobrazenou stránku, tak aby se vešla na velikost papíru, který je nastaven u tiskárny. Pokud je zobrazená stránka větší, tak ji nezvětšuje, ale ponechá na 100%
- **Více stránek na list** nastavíme kolik stránek na list chceme vytisknout

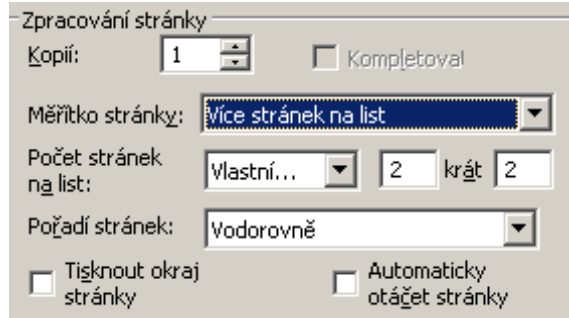

- $\bullet$ **Tisk brožury** – připraví dvě stránky na list jako u brožury
- **Náhled** máme na pravé straně tiskového okna, kde ve spodní části vidíme jak je naše stránka procentuelně přizpůsobena papíru
- Klikneme na **OK** a tím se dokument vytiskne